## **2023**

## ИНСТРУКЦИЯ Автоматическое содержание в Microsoft Word

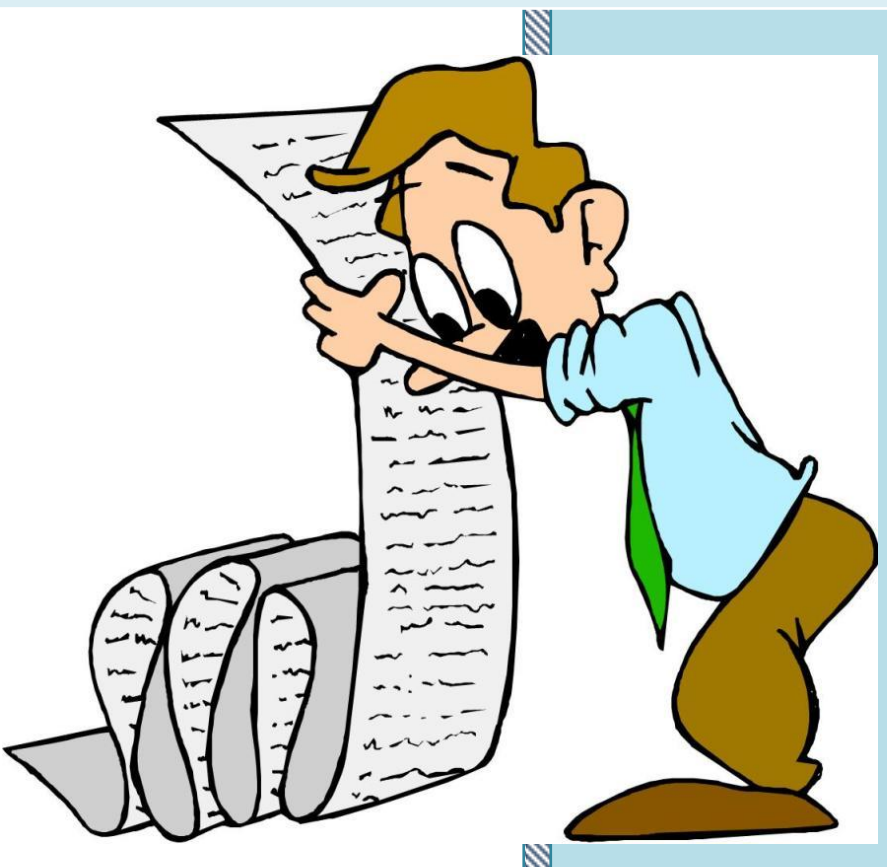

## Елена Новикова

30.03.2023

Выполняя в Word проектную работу, сначала оформляется основной текс: введение; теоретическая, практическая главы и другие разделы, только затем содержание проекта. Авторы проекта, которые не знают всех возможностей Microsoft Word (МW) для оформления содержания выписывают в столбик поочередно названия каждого раздела, указывая соответствующие им страницы. При этом, могут возникнуть ситуации, когда необходимо внести коррективы в работу и соответственно вручную выверять страницы и исправлять их нумерацию в содержание. Такой подход к оформлению содержания требует больших затрат времени. В связи с этим целесообразно воспользоваться одной их функций в Word – автосодержанием. В данной инструкции подробно покажем, как это сделать.

Прежде чем применить функцию «Автосодержание», необходимо проделать подготовительную работу.

**I. Подготовительная работа** – «Редактировать стиль заголовка: надпись сделать по центру, поменять шрифт, размер и т.д.»

1.1. Открыть Word, где находится (будет находиться) текст проектной работы.

1.2. В вкладке «ГЛАВНАЯ», на панели инструментов выбрать стиль «Заголовок 1» или «Заголовок 2» и щелкнуть правой клавишей мыши (рис.1)

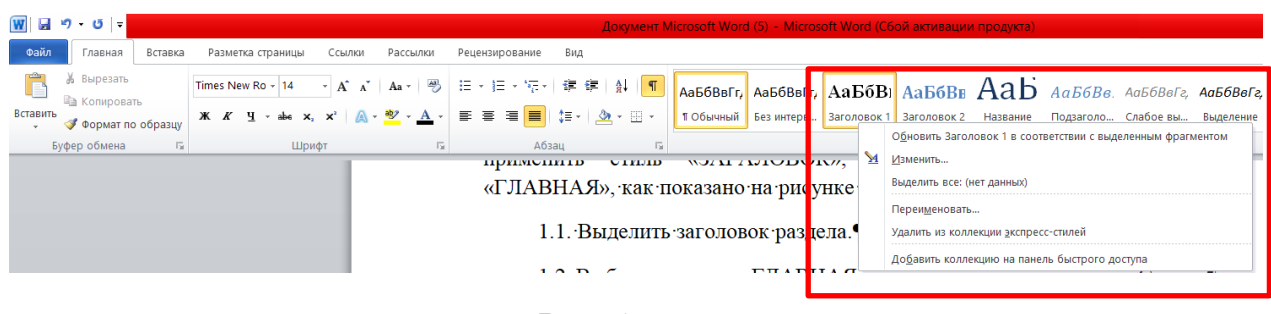

Рис. 1

1.3. Выбрать в диалоговом окне «Изменить» (рис.2)

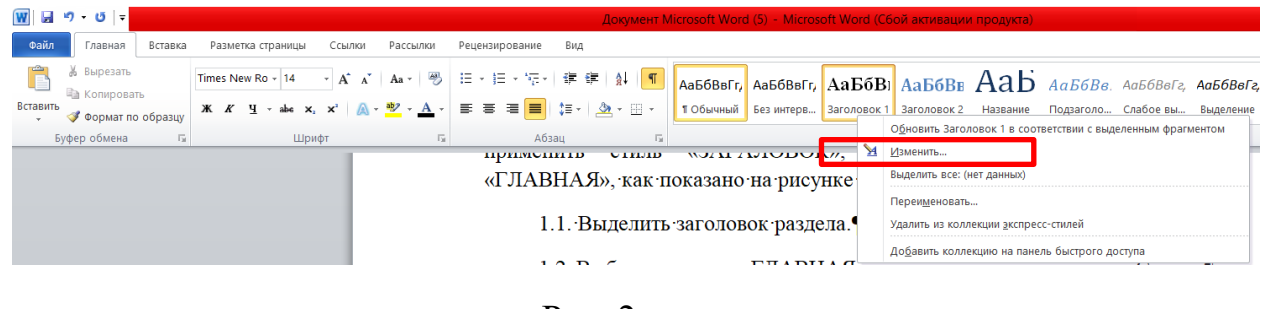

Рис. 2

1.4. Настроить все необходимые изменения для редактирования заголовков: вырывание по центру, шрифт, размер и т.д. (рис. 3)

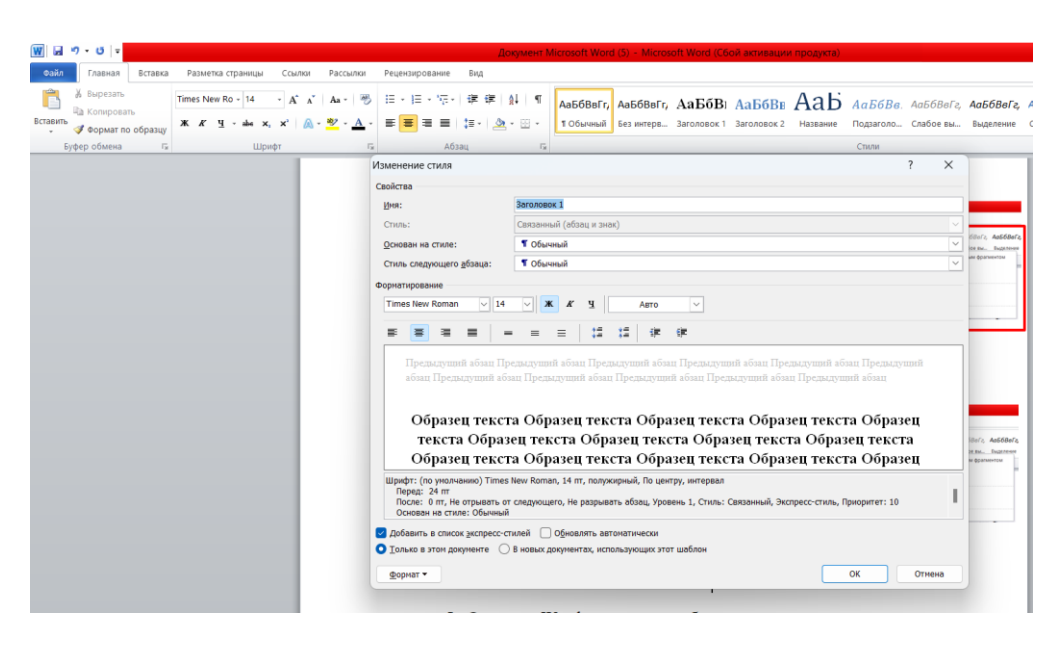

Рис.3

II. В тесте проектной работы для каждого названия раздела, параграфа и т.д., который необходимо отобразить в содержание необходимо применить стиль «ЗАГАЛОВОК», который находится в вкладке «ГЛАВНАЯ», как показано на рисунке 4.

2.1. Выделить заголовок раздела.

2.2. Выбрать вкладку «ГЛАВНАЯ» и на панели инструментов «СТИЛИ»

2.3. Щелкнуть правой клавишей мыши по «Заголовок 1» или «Заголовок 2» (рис.4)

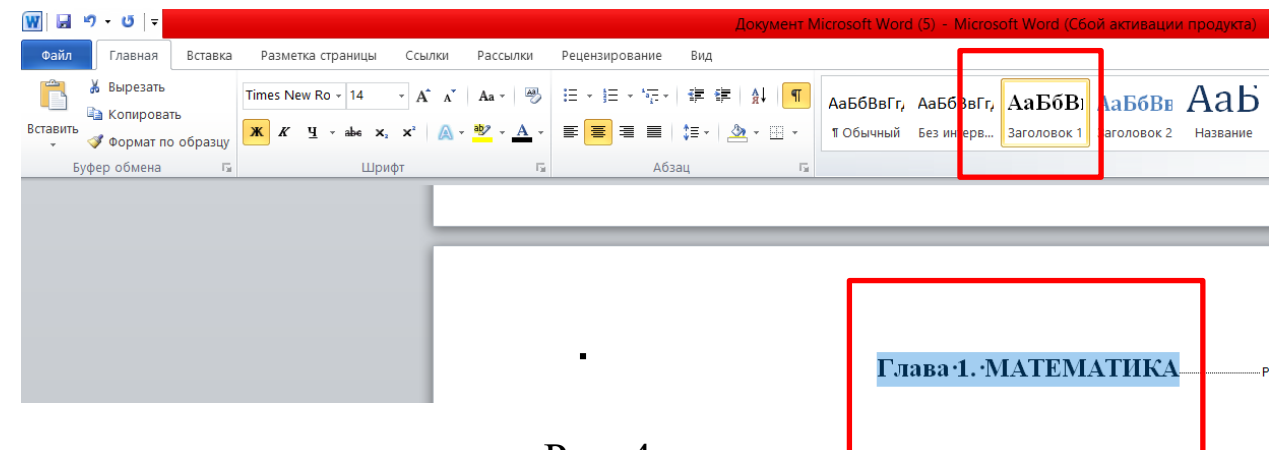

Рис. 4

*За счет того, что мы предварительно проработали с настройками в «Заголовок 1» / «Заголовок 2», все выделенные*  *названия разделов (параграфов) в работе будут отредактированы в одном стиле.*

3.1. Выбрать вкладку «ССЫЛКИ», затем «ОГЛАВЛЕНИЕ» (рис. 5, 6) и выбираете любое «Автособираемое оформление»

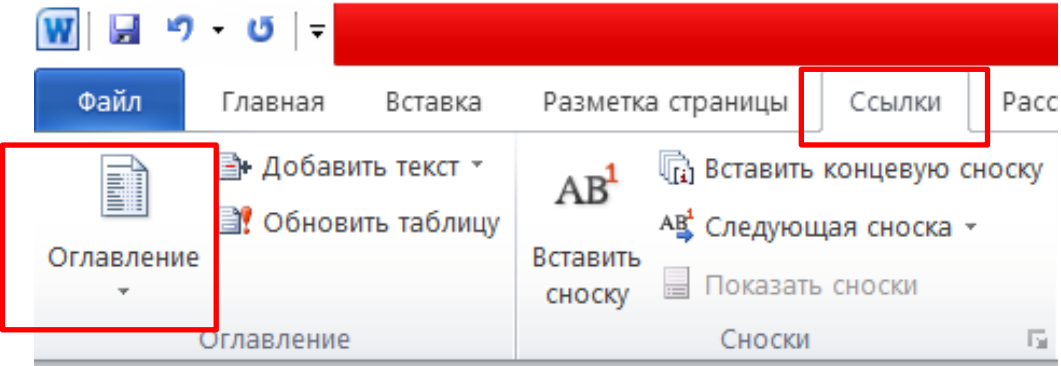

Рис.5

|                                                                 | ືບ!≂               |                             |                           |                                                                                |        |                                                                                                    |                                          |                                                                                                    |     | Документ               |  |
|-----------------------------------------------------------------|--------------------|-----------------------------|---------------------------|--------------------------------------------------------------------------------|--------|----------------------------------------------------------------------------------------------------|------------------------------------------|----------------------------------------------------------------------------------------------------|-----|------------------------|--|
| Файл                                                            | Главная            | Вставка                     |                           | Разметка страницы                                                              | Ссылки | Рассылки                                                                                                    |                                          | Рецензирование                                                                                           | Вид |                        |  |
| P<br>Оглавление                                                 | ■ Добавить текст * | <b>В</b> ! Обновить таблицу | AB'<br>Вставить<br>CHOCKV | <b>ПА Вставить концевую сноску</b><br>АВ Следующая сноска -<br>Показать сноски |        |                                                                                                    | $\overline{(-)}$<br>Вставить<br>ссылку ▼ | <b>М</b> Управление источниками<br><b>Ва Стиль:</b> APA Fifth Edition »<br><b>ПР</b> Список литературы * |     | ≝<br>Вставит<br>назван |  |
| Встроенный<br>Автособираемое оглавление 1                       |                    |                             |                           |                                                                                |        |                                                                                                    |                                          | Ссылки и списки литературы                                                                               |     |                        |  |
| <b>Оглавление</b>                                               |                    |                             |                           |                                                                                |        |                                                                                                    | названия разделс<br>в одном стиле.       |                                                                                                    |     |                        |  |
|                                                                 |                    |                             |                           |                                                                                |        |                                                                                                    |                                          | $R_{L1}$ $\delta$ $\sim$ $R_{L1}$ $\delta$ $R_{L2}$                                                      |     |                        |  |
| Автособираемое оглавление 2<br><b>Оглавление</b><br>Заголовок 1 |                    |                             |                           |                                                                                |        | Автособираемое оглавление 1<br>Автоматически собираемое оглавление (с<br>заголовком quot;Оглавление"), которое<br>включает весь текст, оформленный стилями<br>"Заголовок 1-3"<br>Гr |                                          |                                                                                                    |     |                        |  |
| 322000000022                                                    |                    |                             |                           |                                                                                |        |                                                                                                    |                                          |                                                                                                    |     |                        |  |

Рис. 6

## 3.2. У Вас в работе появляется «Оглавление» (рис. 7)

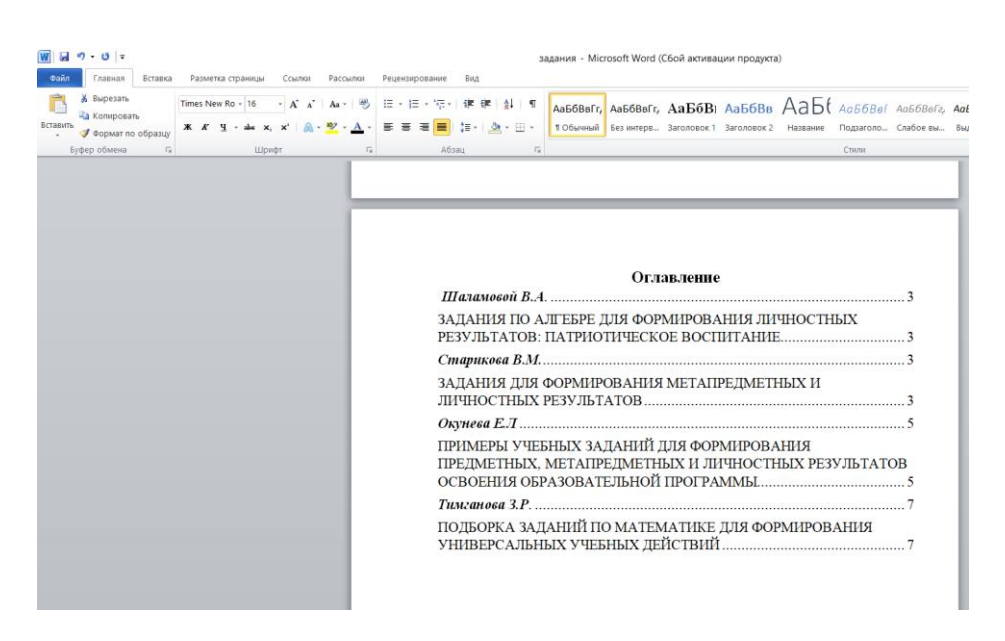

Рис. 7

3.3. При нажатии правой клавиши мыши по оглавлению, можно выбрать «Обновить поле» и одну из двух функций:

- «обновить только номера страниц». Если вы вносили коррективы в текст работы, у Вас поменялась нумерация страниц;
- «обносить целиком». Если вы вносили коррективы не только в текст работы, но и в названия параграфов (разделов), чтобы изменилось название заголовков параграфов (разделов) и нумерация страниц.

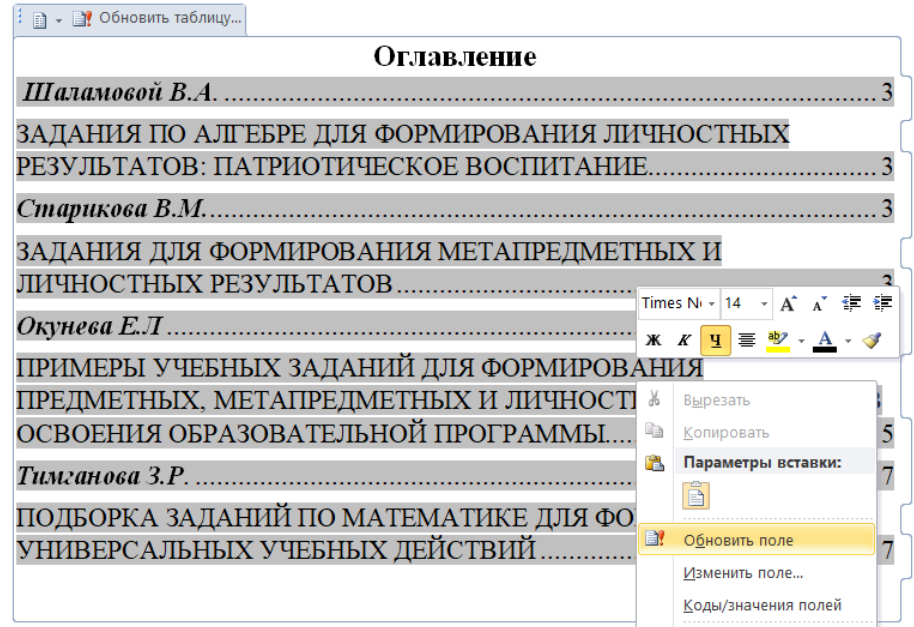

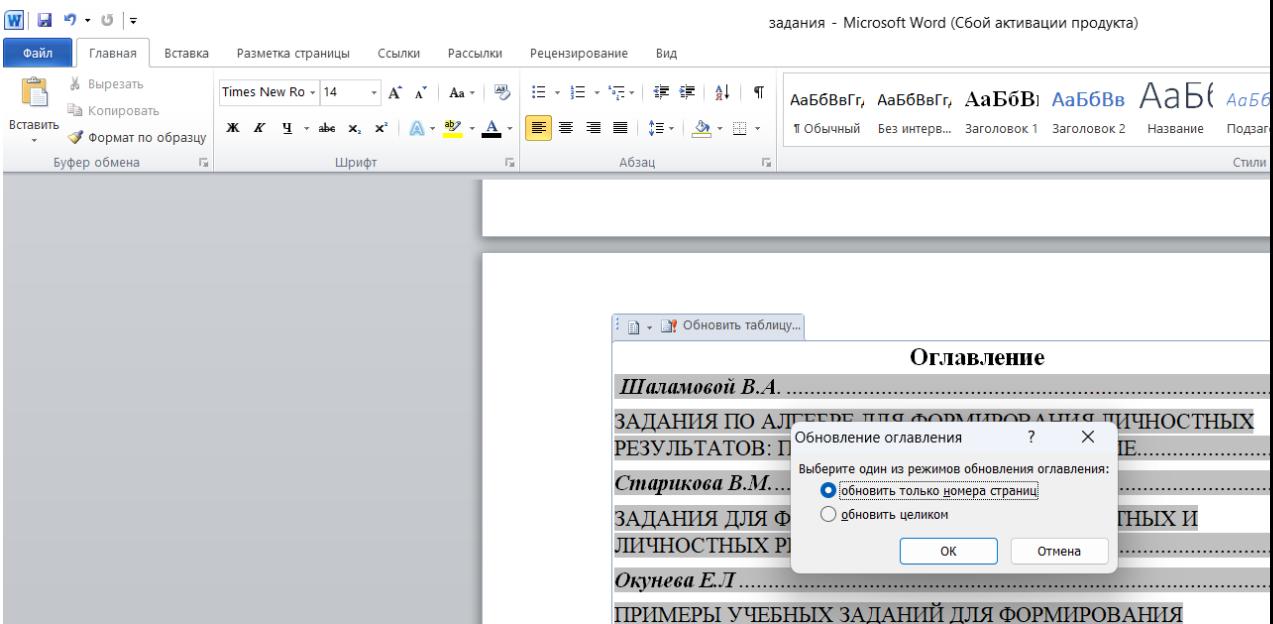